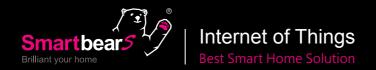

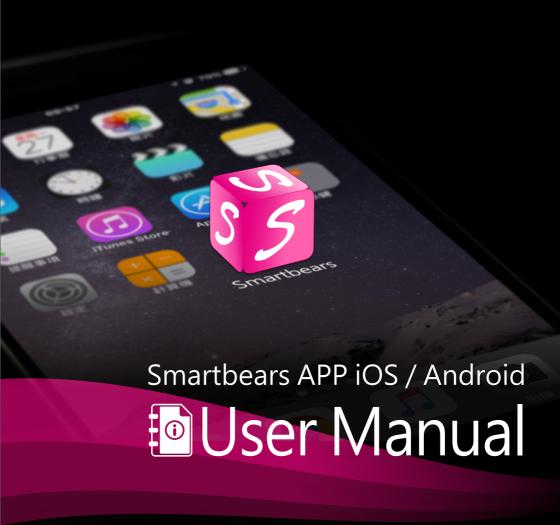

#### **INDEX**

#### SmartBearS Internet of thing alarming apparatus controls project 5

- i. The front of smart home HUB 5
- ii. Status indicator LED 5
- iii. The bottom of smart home HUB
- iv. Smart home HUB back and interface 6

#### The SmartbearS monitor product feature 7

- Professional security monitor network 7
- 7 Professional alarm system.
- 7 Professional smart home system

#### SmartBearS IP Camera Control Center Specification: 8

- **SmartbearS APP functions:**
- Install SmartbearS APP
- Start to use SmartbearS APP
- 1. SmartbearS APP interface
- 2. Menu introduction
- 2.1 How to add and configure smart HUB? 12
- 2.2 How to set the APP password? 13

#### 3. System Client-Main page

#### 4. System Setting interface introduction

- 4.1 How to add security alarm? 17
- 4.2 How to "add" health care product? 21
- 4.3 How to add smart home device? 23
- 4.4 How to add IR remote control? 25
- 4.5 How to 'set' an alarm/health/smart home appliances? 31
- 34 4.6 System Setting - Scenario Mode Settings - Smart Scene Setup
- 35 4.7 System Setting- Area Settings - Area Setup
- 36 4.8 System Setting - Camera Settings - Set up idle time before camera returns to default position 10 mins
- 4.9 System Setting Camera Settings Password Settings 37
- 4.10 System Setting Camera Settings Monitor Position Settings 38
- 4.11 System Setting Camera Settings Video Settings 39
- 4.12 System Setting Camera Settings Wi-Fi Settings 40
- 4.13 System Setting Camera Settings PPPOE Settings 40
  - 4.14 System Setting Camera Settings Advanced Settings

#### 5.1 "Device" interface introduction 41

- 5.1.1 "Unlock" interface introduction 42
- 43 5.1.2 Dimmable interface introduction
- 5.1.3 "Outlet" interface introduction 45
- 5.1.4 "Switch" interface introduction 46
- 5.1.5 "Curtain" interface introduction 46
- 5.1.6 "Valve" interface introduction 47
- 5.1.7 "Door, Window" interface introduction 47
- 5.1.8 "Pet Feeder" interface introduction 48

40

## **INDEX**

| 48 | 5.1.9 "Fan" interface introduction              |
|----|-------------------------------------------------|
| 48 | 5.1.10 "Rolling Gate" interface introduction    |
| 49 | 5.1.11 "Shrink Door" interface introduction     |
| 49 | 5.1.12 "Auto Bed" interface introduction        |
| 49 | 5.1.13 "ECO" interface introduction             |
| 49 | 5.1.14 "Sort" interface introduction            |
| 50 | 5.2 "Surveillance" interface introduction       |
| 52 | 5.2.1 "Door Bell" interface introduction        |
| 54 | 5.2.2 "RemoteCtrl" interface introduction       |
| 54 | 5.2.3 "PIR" interface introduction              |
| 54 | 5.2.4 "DoorMag" interface introduction          |
| 54 | 5.2.5 "SOS(Fire)" interface introduction        |
| 54 | 5.2.6 "SOS(Police)" interface introduction      |
| 54 | 5.2.7 "Gas" interface introduction              |
| 54 | 5.2.8 "Smoke" interface introduction            |
| 54 | 5.2.9 "CO" interface introduction               |
| 55 | 5.2.10 "PM2.5" interface introduction           |
| 55 | 5.2.11 "Water" interface introduction           |
| 55 | 5.2.12 "TempHumi" interface introduction        |
| 55 | 5.2.13 "Sort" interface introduction            |
| 56 | 5.3 "Home Appliance" interface introduction     |
| 57 | 5.3.1 "Air Conditioning" interface introduction |
| 58 | 5.3.2 "TV" interface introduction               |
| 59 | 5.3.3 "DVD" interface introduction              |
| 60 | 5.3.4 "IP TV" interface introduction            |
| 61 | 5.3.5 "Fan" interface introduction              |
| 61 | 5.3.6 "Stereo" interface introduction           |
| 62 | 5.3.7 "Projector" interface introduction        |
| 62 | 5.3.8 "DIHumidifier" interface introduction     |
| 62 | 5.3.9 "Sweep Droid" interface introduction      |
| 63 | 5.3.10 "Sort" interface introduction            |
| 64 | 5.4 "Scene" interface introduction              |
| 66 | 5.4.1 "Arm" interface introduction              |
| 66 | 5.4.2 "Disarm" interface introduction           |
| 66 | 5.4.3 "Home" interface introduction             |
| 66 | 5.4.4 "Away" interface introduction             |
| 66 | 5.4.5 "Sleep" interface introduction            |
| 66 | 5.4.6 "Custom 1" interface introduction         |
| 66 | 5.4.7 "Custom 2" interface introduction         |
| 66 | 5.4.8 "Custom 3" interface introduction         |
| 66 | 5.4.9 "Custom 4" interface introduction         |
| 66 | 5.4.10 "Custom 5" interface introduction        |
| 66 | 5.4.11 "Custom 6" interface introduction        |
| 66 | 5.4.12 "Custom 7" interface introduction        |
| 66 | 5.4.13 "Custom 8" interface introduction        |

#### **INDEX**

- 5.4.14 "List" interface introduction 66
- 5.4.15 "Area" interface introduction 66
- 5.4.16 "Sort" interface introduction 66

#### 5.5 "Health Care" interface introduction 67

- 5.5.1 "Diaper Humidity" interface introduction 68
- 5.5.2 "Crying Detector" interface introduction 68
- 5.5.3 "Medication Reminder" interface introduction 68
- 5.5.4 "Online Doctor" interface introduction 68
- 5.5.5 "Medical Teleconference"interface introduction 68
- 5.5.6 "Sort" interface introduction 68

#### 5.6 "Surveillance" interface introduction 69

- 5.6.1 "Listen" interface introduction 70
- 5.6.2 "Speak" interface introduction 70
- 5.6.3 "Snapshot" interface introduction 70
- 5.6.4 "Record" interface introduction 70
- 5.6.5 "PTZ(Monitor)" interface introduction 70
- 5.6.6 "PTZ(Private)" interface introduction 70 5.6.7 "Sort" interface introduction
- Notice 71

70

- NCC 71
- FCC 71
- IC

Copyright © 2017 by Well Shin Technology Co., Ltd. All rights reserved. None of the information provided here may be used, duplicated, reproduced, either partially or completely, without prior permission of Well Shin.

Information provided here may consist of uncertainty, Well Shin reserves the right to revise or explain all the time.

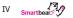

# SmartBearS Internet of thing alarming apparatus controls project

Item model: WS-533

#### i. The front of smart home HUB

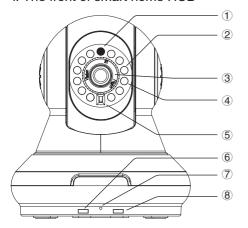

- 1 . Light sensor
- ② . Night vision LED
- ③ . Manual focus
- 4 . Infrared emission
- (5) . Infrared reception
- 6 . Equipment operation LED, LED: D8/D9
- (7). MIC
- 8 . Device senses light of RF, LED: D10/D11

#### ii. Status indicator LED

| LED Indicator                        | D8                           | D9                                          | D8,D9                                       | D10                                          | D11                   |
|--------------------------------------|------------------------------|---------------------------------------------|---------------------------------------------|----------------------------------------------|-----------------------|
| The light always on                  | Device enable or malfunction | Presentation the device is running normally |                                             |                                              |                       |
| 2. Slowly flickering                 | Arm success                  | Presentation<br>device enabled<br>of record |                                             |                                              |                       |
| 3. Alternately flickering            |                              |                                             | The light of device includes arm and record |                                              |                       |
| 4. The lights at the same time light |                              |                                             | Reset success                               |                                              |                       |
| 5. Slowly flickering for 1 time      |                              |                                             |                                             | Receive outside<br>RF indicator of<br>device |                       |
| 6. Flickering for 3 times            |                              |                                             |                                             | The HUB sends<br>RF data                     |                       |
| 7. Continually flickering            |                              |                                             |                                             |                                              | The alarm has working |

#### iii. The bottom of smart home HUB

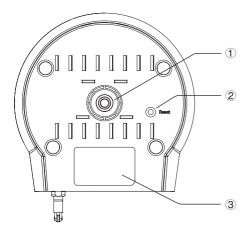

- ① . Mounting bracket joint nut
- 2 . Restoration
- ③ . The HOB ID and QR code

#### iv. Smart home HUB back and interface

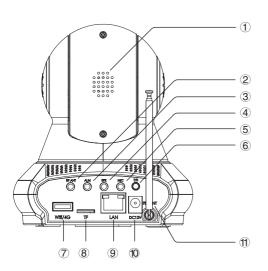

- ${\Large \textcircled{1}}\,.\, {\sf Loudspeaker}\,$
- 2 . ASK RF Antenna
- ③ . Siren
- 4 . Speaker
- ⑤ . Mic
- ⑥ . Temperature/Humidity detector
- 7 . Wi-Fi hot spot/4G card slot
- 8 . micro SD slot
- 9 . LAN
- 10 . Power
- (1) . FSK antenna

# Internet of Things best smart home solution

The HUB combined simple operating system and advanced integration with fully automatic intelligence into your smart life.

# The SmartbearS monitor product feature

- M2M the internet of things platform. 1
- 2 Professional security monitor network.
- 3 Professional alarm system.
- 4 The smart home system.
- 5 Make things convenient for the client express setup.
- Support 3G/4G smart phones. 6
- 7 Support WI-FI connect.

#### Professional security monitor network

- Support to connect M2M platform of IOT and smart home network. Support M2M access IOT platform and smart home network
- 2. Support new technology, dispense use foreign network IP address. Support plug and play with the latest technology, without public IP address
- 3. Connect to the network, login account can complete installation.
- Support HD screen, H.264 high efficiency coding. Support vision function. 4.
- Support cloud platform operation. 32 sets of clouds presets. 5.
- Support for NAS recode, NVR, SD card video snapshots, remote computer/mobile video photos. 6.
- 7. Support temperature and humidity measurement
- 8. separate video channels to maximize user privacy

### Professional alarm system.

- Support remote control for the situation mode choice, alarm area and disarm, emergency distress or 1. professional privacy.
- 2. Supports infrared ,magnetic,water,gas,smoke,and other wireless detection alarms.
- 3. Support 99 road wireless protection zone, can form multi-group of control area combination, with various prevention schemes.
- Support snap-shot, email alarm, built-in buzzer, external high decibel alarm, and immediate report 4. of detailed user contact information (PC).
- 5. Support for mobile detection zones.
- 6. Support alarm, cloud, client, user mail multiple automatic tracking alarm.
- Support alarm and not online alarm 7.
- Support user multiple permissions to authorize security or property companies to contact 8. information function (PC).
- PC client brings the alarm information detail in system.

### Professional smart home system

- 1. Integration smart home HUB and multiple control device.
- 2. The main function of remote, simply control TV and air conditioners and other infrared devices.
- 3. The addition of wall lamp and switch, can be control lighting equipment.
- 4. The addition of curtains, doors and windows
- The addition of smart plug, remote control appliance. 5.
- Remote control of wireless water pipe valves, wireless gas pipeline valves and pet feeders. 6.
- 7. Integration one million appliance data. easily control.
- 8. Support custom remote control learing mode, free collocation.
- 9. Support smart phone remote operation.

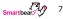

# SmartBearS IP Camera Control Center Specification:

|                  | Image Sensor            | Progressive scan 1/2.5" CMOS             |
|------------------|-------------------------|------------------------------------------|
| CMOS Sen-<br>sor | Maximum Resolu-<br>tion | 2592*1944                                |
|                  | Lens                    | 1/2.5/inch f: 2.2mm 300 mega pixel       |
| System           | CPU                     | ARM9 <sup>™</sup> 32–bit, 32MHZ          |
| Cyotom           | System                  | Embedded LINUX                           |
|                  | Video Compression       | H.264. Support Multi Stream              |
|                  | Camera Settings         | 25fps (50Hz), 30fps (60Hz) Frequency     |
|                  | Image Resolution        | High:1280*720 Medium:640*480 Low:320*240 |
| Image Set-       | Image Mirror            | Support Up/Down, Left/Right mirror       |
| tings            | Day/Night Switch        | Support IR-CUT auto switch               |
|                  | Image                   | Available                                |
|                  | IR Model                | Automatic                                |
|                  | Night Vision            | ¢ 5*10 IR LED, IR Range 10–15m           |
| Audio            | Speaker                 | Built-in Speaker 1W8R                    |
| Audio            | Sound Monitor           | Bulit-in MIC                             |
|                  | Ethernet                | 10/100Mbps                               |
| Network          | Protocols               | RTSP、TCP/IP、FTP、DHCP、PPPoE、NTP、UPnP、P2P  |
|                  | ONVIF                   | Support ONVIF2.0                         |
| Smart Con-       | Operating               | FSK-way communication                    |
| trol             | Radio Frequecny         | 433.5MHZ                                 |
| IR Control       | Application             | Electronic Appliance                     |

| DT7 Occident | Vertical/Horizontal                  | 115° / 350°                                                 |
|--------------|--------------------------------------|-------------------------------------------------------------|
| PTZ Control  | Default View Spot                    | Phone – 4 set, PC – 25 set                                  |
|              | Recording                            | Schedule Setting, Auto Recording by Power On                |
|              | Video Compression                    | AVI                                                         |
| Storge       | Storage                              | PC Client / Micro SD / Android / iOS / NAS                  |
|              | Playback                             | PC Client / Mobile Device Client                            |
|              | Video Download                       | Support Remote, Micro SD Recording Video File adn Pictures  |
|              | DC-In * 1                            | DC 12V/1A, Power Consumption ≤ 7W                           |
|              | LAN*1                                | Standard 8C RJ-45                                           |
|              | TF CARD*1                            | Micro SD, Support Up to 64GB                                |
|              | USB*1                                | Standard A Type, Support USB Wi-Fi, 4G USB Model            |
| Interface    | Temperature and<br>Humidity Sensor*1 | ¢ 3.5mm4 Audio Plug                                         |
|              | MIC*1                                | ¢ 3.5mm4 Audio Plug, Mic–In Supported                       |
|              | Audio OUT*1                          | ¢ 3.5mm4 Audio Plug, External Supported                     |
|              | Alarm OUT*1                          | ¢ 3.5mm4 Audio Plug, Support External 5V/500MA Treble Alarm |
|              | Back Postion*1                       | Button+Watch Dog                                            |
|              | Operating Tem-<br>perature           | 0° ~ 55°C (32°F ~ 131°F)                                    |
| Environment  | Operating Humidity                   | 10% ~ 80% (Unfrozen)                                        |
| LIMIOIIIIEII | Storge Temperature                   | -10°C ~ 60°C (32°F ~ 140°F)                                 |
|              | Storge Humidiyt                      | 0% ~ 90%(Unfrozen)                                          |
| Specifcation | Dimensions                           | 132*119mm*134.5mm (LxWxH)                                   |
| эрсопсаноп   | Net Weight                           | 380g                                                        |

#### SmartbearS APP functions:

SmartBearS is a software design through Wi-Fi or 4G wireless network to remote control the home appliance, security, health care device.

- 1. Real time monitoring(H.264 format)
- 2. Remote the IP camera by swipe the screen on smart phone.
- 3. Monitor and snap shot by smart phone.
- 4. Remote the home appliance device, TV, Lamp, DVD, Air conditioning etc...
- 5. Support multi languages(English, Chinese...)
- 6. Bi-directional voice communication.
- 7. It support to record the image to smart phone and SD card.

### Install SmartbearS APP

You may find the APP in APP Store, Google Play and search for SmartbearS to download and install.

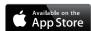

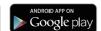

### Start to use SmartbearS APP

i. Turn on your smart phone/ Pad and connect to the network.

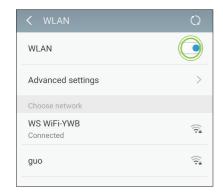

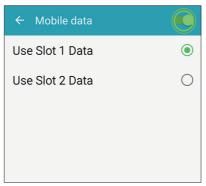

ii. Click the SmartbearS APP on your screen.

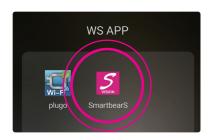

SmartbearS APP start screen

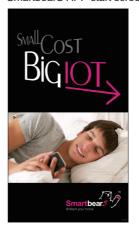

#### SmartbearS APP interface

After start the APP, you will have a screen as below.

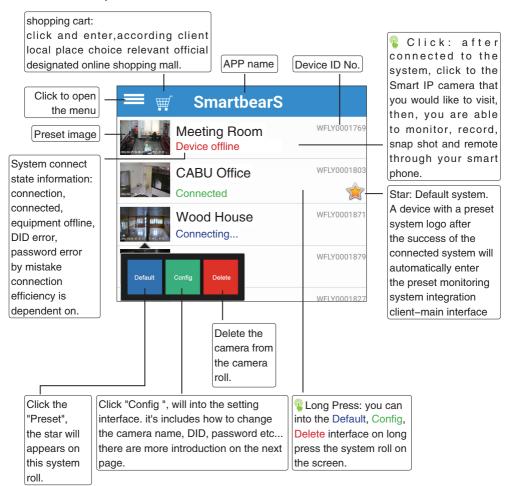

Intelligent monitoring camera system connection status information.

Connecting

Connected

Device offline

Wrong DID

Worong password

In the case of id number error or password error, see page 12, 2 introduction function menu.

#### 2. Menu introduction

#### 2.1 How to add and configure smart HUB?

ew smart HUB: start the SmartbearS app program on your smartphone --> SmartbearS app launch interface-->the client shows the smart monitor list window--> click function menu--> add camera. Setup the camera: SmartbearS app interface --> long press: each camera monitoring system can be set by hand-holding. The system for the camera system for about 2 sec will pop up the preset, set delete menu and click on the settings command.

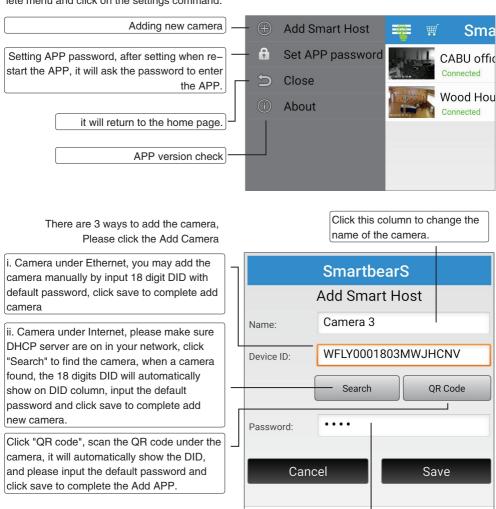

The default password for smart IP cam is 1234, after click "Save", the device will appears on the camera roll.

### 2.2 How to set the APP password?

APP password can be any of 4 digits number. Can't be letters or symbol ==> click function menu ==> click Set App Password

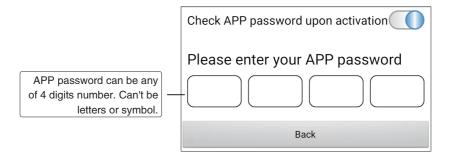

# 3. System Client-Main page

Currently connected number. (maximum Names of IP 8. after 8 will just show disconnected)

cam in use

Create new security accessory by QRCODE

Search for recording record on smart phone

System settina

Alarm, Alarm notice

Shopping cart

Back

Monitoring screen. it support single screen. 4 screen. previous, next.

Current information of camera location

Device, Defense, Appliance, Scene. Health. Surveillance remote button

Function setting: integrate with thousands of remote control signal, easy to use and set up. click the icon to see the actual function, also, you may swipe to into the different page.

The function device icon can be adjusted before and after the use. In this area, you can swipe left and right to view different pages.

Monitoring area preset: choose 1. 2. 3 or 4 the camera will rotate to the area preset.

(8) 2♣))CABU office ₹ :: T 28°C. H 4

IR Device Defense Appliance -Scene Health Surveillance 90

PTZ

(Privacy)

Scene setting: it can set according to the time, environment, area, for example: when door magnet, smoke detector on, we need the camera automatically rotate the the area, arrange the camera cruise by preset order to each area when on out, home, sleep

mode.

PT7

(Monitor)

Monitoring screen: it can move the camera by swiping on your smart phone or tablet.

- 1. It support monitoring through internet. Wi-Fi network on your smart phone and tablet
- 2. Alarm notice on those device with wireless transmission, like IR, door magnet, gas detector etc... 3. Low battery and Off line warning on those detector sensor.

**Device** setting: Remote controls 1. Smart Curtain, unlock and lock on door and windows.

- 2. Scheduling the on/off time for lighting and fan etc
- 3. It can be use with smart power socket, switch and remote the home appliance. 4. It can schedule by remote the switch of smart water valve, gas valve, pet feeder etc...

Defense: To remote 1. door bell, door magnet. gas detector, CO sensor, fire alarm, flood alarm, IR related security device. 2. SOS mode, 3, temperature and humidity sensor.

Appliance setting: To remote setting the time for all kind of smart home appliance, for example: Air conditioning, TV, IP TV, dehumidifier, humidifier etc...

Surveillance setting: security monitoring 1. through network from your smart phone/ tablet to take snap shot/ image recorder/ e-mail push notice/ motion sensor/ buzzer alarm...

Health setting: support smart phone/ tablet through network to monitor the baby or the elder, it has communication function as well.

Return to the home page anytime when click the button.

Introduction to the system client-main interface.

Please refer to P17 page {4.1.1 QR code scanning new alarm perimeter }

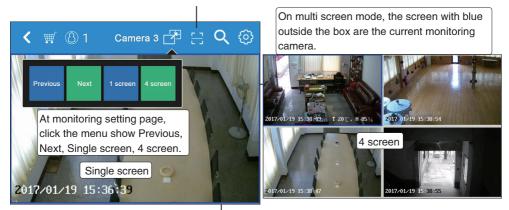

smart phone or in the camera.

Search criteria

1 hour The video recording time filtering >

Video record list

It can check the record on your

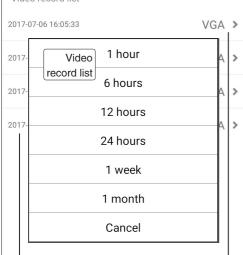

Camera recording list, default setting are according to the recording time.

format of the image

Check mobile device record

Check camera record

Cancel

Confirm

The record shows, starting date, time, resolution, how many user are online etc...

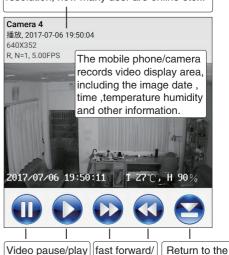

fast back

main interface

# 4. System Setting interface introduction

Start the SmartbearS APP on your smartphone /tablet-->SmartbearS APP statup interface-->client display intelligence able to monitor the camera list window --> system settings menu (pop up like the right menu)--> clicks on the corresponding set addition /set menu.

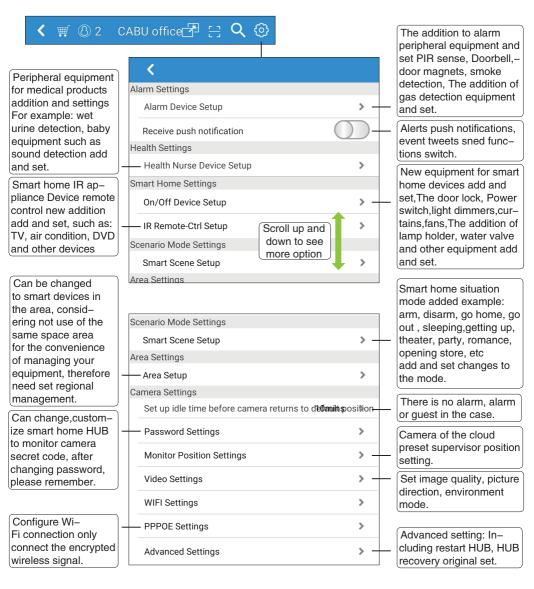

### 4.1 How to add security alarm?

#### Alarm adding ways

The new "alarm perimeter" device can be selected in the security in the four ways:

- Create new security accessory by QRCode
- Create new security accessory by scanning
- Create new security accessory by training
- Create embedded alarm device

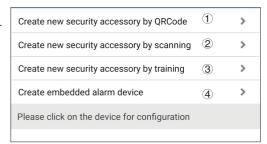

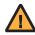

NOTE: "QR code scanning new alarm peripheral" IOS version can only be filled with two-dimensional barcode scanning method in the filling equipment, Android version there is not limit.

#### 4.1.1 Create new security accessory by QRCode

1) Enter alarm setting

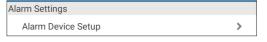

2 Create new security accessory by QRcode

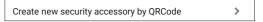

3 Touch begin QRcode scan

You will only need 2 steps to setup your security device. Please scan the QR code on the device. Begin QRCode scan! Please match the device descriptions appeared on the app from QR code scanning with your device.

4 Camera scans the QRcode of a device, when successful, the name of the alarm will appear, and turn on save.

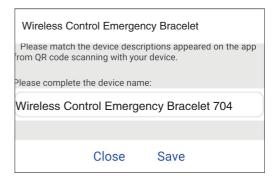

- 4.1.2 Create new security accessory by scanning
- 1 Enter alarm settings.
- 2 Enter create new security accessory by scanning.
- 3 The camera is on the LAN. Please confirm that the DHCP server in the LAN has been opened, The client connect Wi-Fi local network, click "search" the automatic list display. (If there are multiple smart alarm devices, click select to add in the search list.

Enter name and default password 123456, select 'save' to add a smart security accessory.

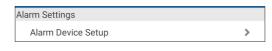

Create new security accessory by scanning >

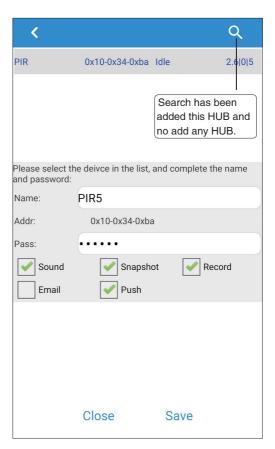

>

#### 4.1.3 Create new security accessory by training

1 Enter alarm settings.

2 manual operation create new alarm.

3 Start Train and begin activate the device.

③ When the signal is received, the address is displayed Name, select storage,add smart home alarm equipment (see right chart).

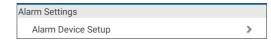

Create new security accessory by training

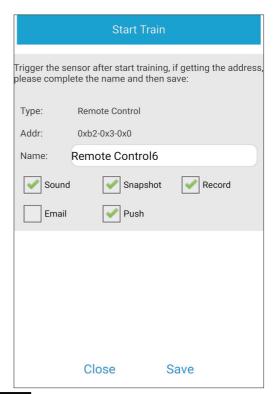

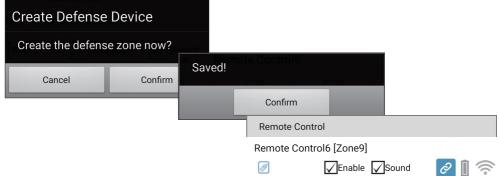

#### 4.1.4 Create embedded alarm device

- 1 Enter alarm settings
- 2 Click create embedded alarm device.
- (3) Select one of the embedded alarm type, and then input the threshold.

4 Enter the name, and select "save" to create the built-in alarm perimeter(see right chart)

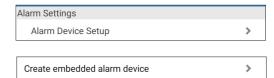

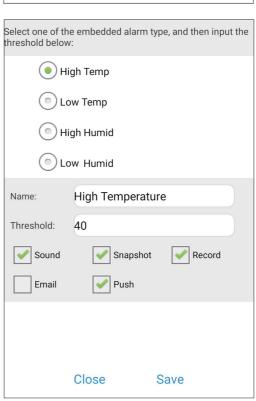

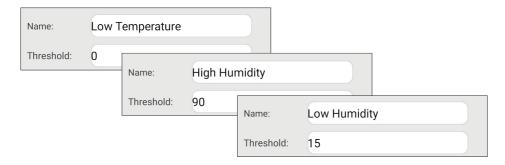

### 4.2 How to "add" health care product?

Health care product add methods.

Add 'device' to the security client select the following 2 kind of way.

Create new health device by QRCode Create new health device by scaning ]

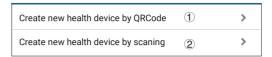

- 4.2.1 Scanning the QR code add health care product.
- 1 Enter health setting.

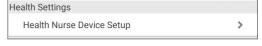

2 Click create new health device by QRCode

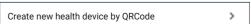

3 Start QR code scan, Camera alignment The QR code can of a device will appear after a successful scan Health care products, and following storage. (see right chart)

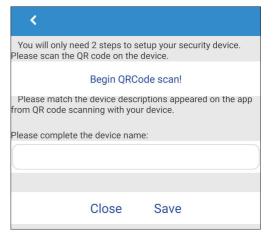

- 4.2.2 Manually search for new medical health products.
- 1 Enter medical health setting
- (2) Manual search for new medical care
- 3 The camera is on the LAN. Please confirm that DHCP server in the LAN has been opened. The device access Wi-Fi local network. Click "search" to search the LAN automatically for smart alarm device appear on the list. Enter name and default password 123456, select 'save' to add a smart medical device.

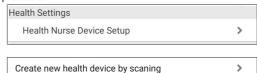

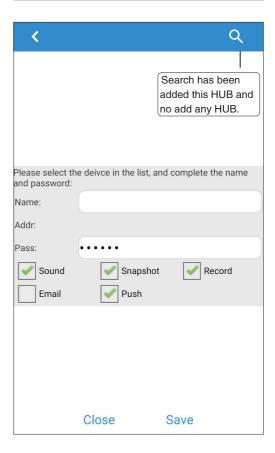

#### 4.3 How to add smart home device?

Smart home device addition mode.

Add 'device' to the security client select the following 2 kind of way.

Add On/Off Switch by QR code Add On/Off Switch by scanning

| Add On/Off Switch by QR code  | 1 | > |
|-------------------------------|---|---|
| Add On/Off Switch by scanning | 2 | > |

- 4.3.1 QR code scanning new device.
- 1) Enter smart home setting- device setting.
- 2 Add on/off switch by QR code.
- 3 Begin scanning QR code, camera alignment the QR code scan of a device will appear after a successful, below select storage.(see right chart)

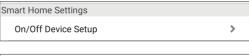

Add On/Off Switch by QR code

| <b>〈</b>                                                                                         |                |           |  |
|--------------------------------------------------------------------------------------------------|----------------|-----------|--|
| You will only need 2 steps to setup your switch device.<br>Please scan the QR code on the device |                |           |  |
|                                                                                                  | Begin QRC      | ode scan! |  |
| Please match the device descriptions appeared on the app from QR code scanning with your device. |                |           |  |
| Please complete                                                                                  | the device nan | ne:       |  |
|                                                                                                  |                |           |  |
|                                                                                                  |                |           |  |
|                                                                                                  | Close          | Save      |  |
|                                                                                                  |                |           |  |

- 4.3.2 Manually search for new medical health products.
- 1 Enter smart home settings.
- (2) Manual search for new medical care.

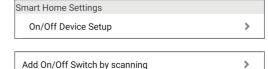

>

3 The camera is on the LAN. Please confirm that DHCP server in the LAN has been opened. The device access Wi-Fi local network. Click "search" to search the LAN automatically for smart alarm device appear on the list.

Enter name and default password 123456, select 'save' to add a smart medical device.

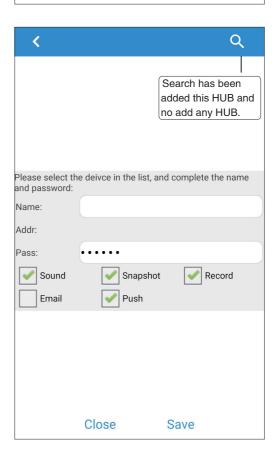

#### 4.4 How to add IR remote control?

The remote control of IR appliance adds two methods .

Add 'device' to the security client select the following 2 kind of way.

- Add remoter control by IR Table
- Add remote control by training

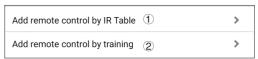

- 4.4.1 Add the remote control by IR table.
- 1) Enter the smart bear setting-IR remote control setting.
- 2 Add the remote control by IR table.
- 3 Please choose electrical type. TV/Air conditioner/DVD.

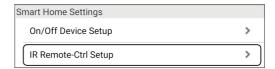

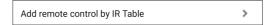

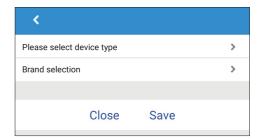

For example, new TV remote control is added.

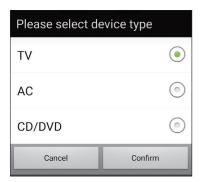

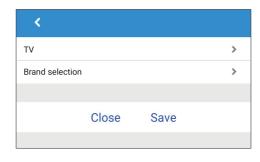

There are two ways to choose a TV brand.

- 1. Increase the number of search TV brand names.
- 2. Please select the TV brand name in the index list. After selecting the brand name, press the key in the upper right corner.

Get into this TV brand selection interface and click to start learning. Following the instructions on the interface to match the steps. According to the store.

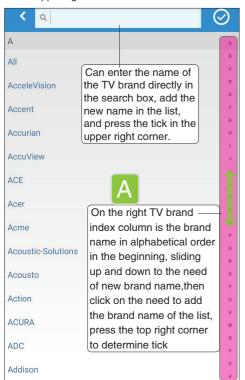

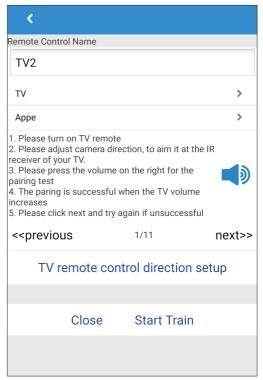

For example, new air conditioner remote control is added.

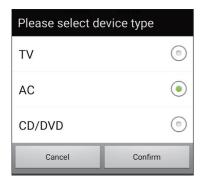

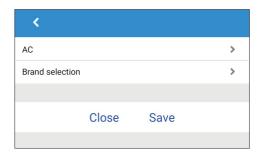

There are two way to select a brand of air conditioner:

- 1. Search for the brand name of air-conditioner
- 2. Please select the brand name of the air-conditioner in the index list. After selecting the brand name, press the key in the upper right corner.

Enter the selection interface of this air-conditioner brand and click to start learning. Following the instructions on the interface to match the steps According to the store.

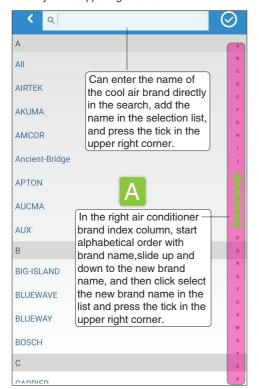

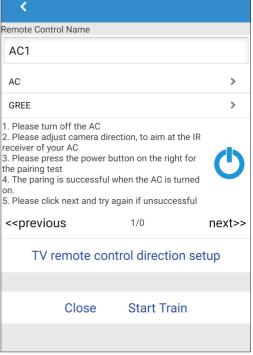

For example: add CD/DVD remote control.

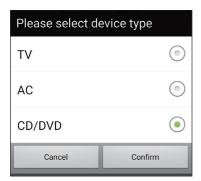

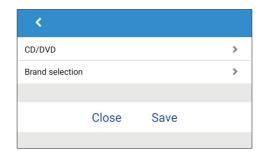

There are two way to select a DVD brand:

- 1. Search for the increase of DVD brand name
- 2. Please select DVD brand name in index list After selecting the brand name, press the key in the upper right corner.

Α All Can enter the name of Acousto-Optic the DVD brand directly in the search, add the name Acura in the list, and press the tick in the upper right ADA corner. ADVANCE ADVANTE **AICO** On the right DVD brand **AIDUO** index column is the brand name in alphabetical order AIKO beginning, need to add the brand name of slided up Aiwa and down to the place, then click on the need to add AlYun the brand name of the list. press the top right corner to Akai determine tick. **AKIRA AKISHI** 

Enter the selection of the DVD brand,and click to start learning Following the instructions on the interface to match the steps According to the save.

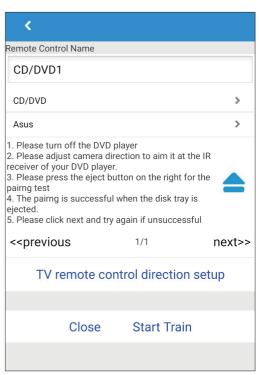

#### 4.4.2 Learning ways to add remote controls

- 1) Enter smart home setting –IR smart remote setting.
- 2 Add remote control by training.

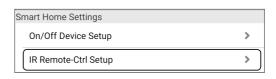

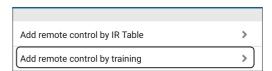

3 Please select device type.

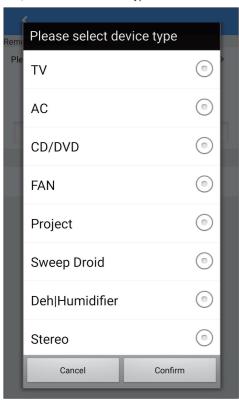

#### For example training TV

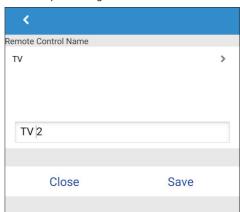

Confirm crate new appliance

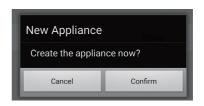

Enter learning interface and select the button. The top hook button to save when all keys are successful.

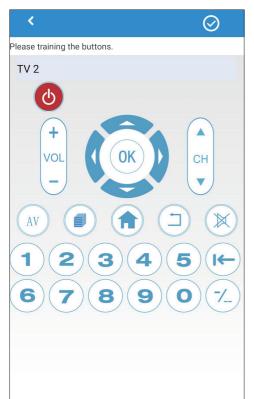

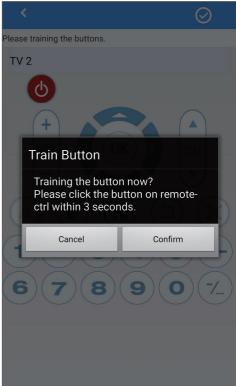

### 4.5 How to 'set' an alarm/health/ smart home appliances?

Start SmartbearS on your smartphone APP-->SmartbearS APP startup interface--> show the smart monitor camera list window-->Series set(pop up menu)-->set items to enter the corresponding setting menu (as shown below)

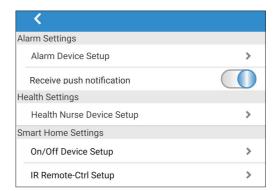

Alarm Settings - Alarm Device Setup Click the device to enter the setting interface.

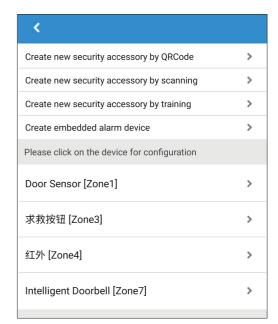

Health Settings - Health Nurse Device Setup Click the device to enter the setting interface.

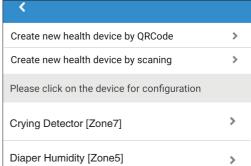

Smart Home Settings - On/Off Device Setup Click the device to enter the setting interface.

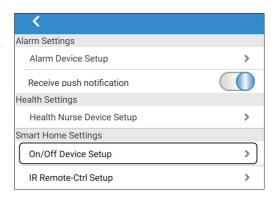

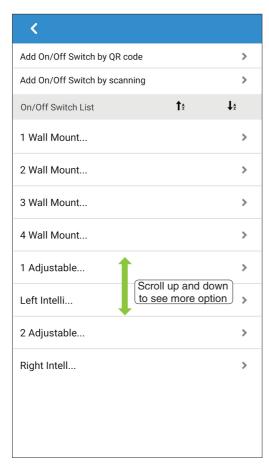

Smart Home Settings - IR Remote-Ctrl Setup Click the device to enter the setting interface.

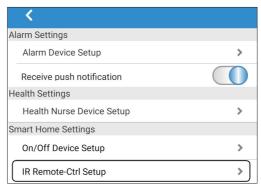

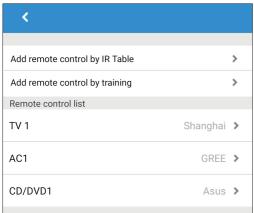

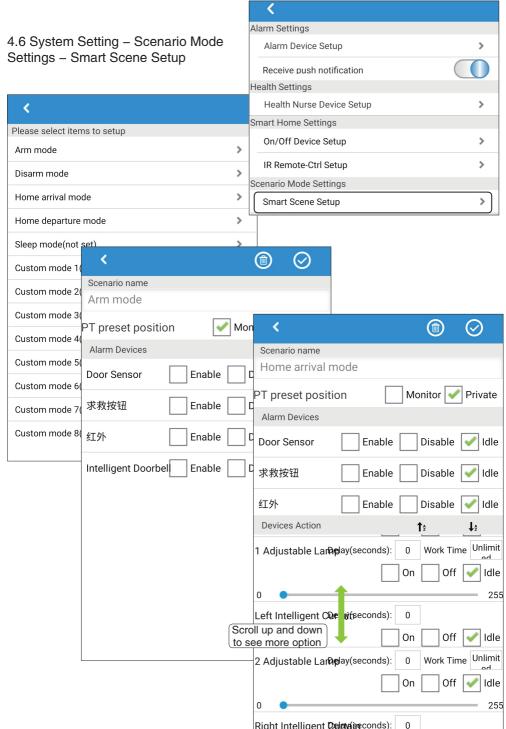

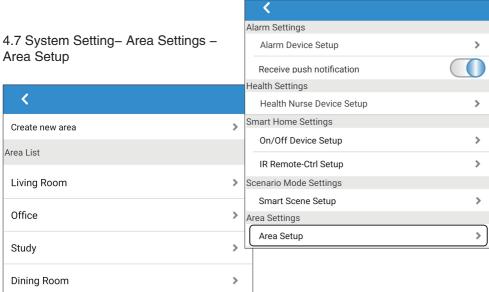

| <                                                                  | <                        | ۵               | <b>⊘</b> |
|--------------------------------------------------------------------|--------------------------|-----------------|----------|
| Create new area                                                    | Area Name                |                 |          |
| Please input the area name, and then press the [OK] button to add. | Living Room              |                 |          |
| Name:                                                              | Alarm Devices            |                 |          |
| ОК                                                                 | Door Sensor              | <b>✓</b> Member | Idle     |
|                                                                    | Wireless Control Emetgen | <b>Member</b>   | Idle     |
|                                                                    | Garage Controller        | <b>✓</b> Member | Idle     |
|                                                                    | On                       |                 |          |
|                                                                    | TV 1                     | <b>✓</b> Member | Idle     |
|                                                                    | 1 Wall Mount Switch      | <b>✓</b> Member | Idle     |
|                                                                    | 2 Wall Mount Switch      | <b>✓</b> Member | Idle     |
|                                                                    | 3 Wall Mount Switch      | <b>✓</b> Member | Idle     |
|                                                                    | 4 Wall Mount Switch      | <b>✓</b> Member | Idle     |
|                                                                    | 1 Adjustable Lamp        | <b>✓</b> Member | Idle     |
|                                                                    | Left Intelligent Curtain | <b>✓</b> Member | Idle     |
|                                                                    |                          |                 |          |

4.8 System Setting - Camera Settings - Set up idle time before camera returns to default position 10 mins

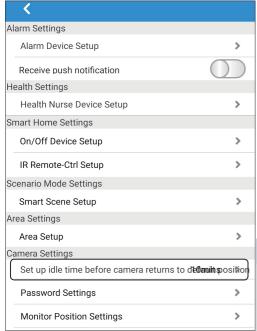

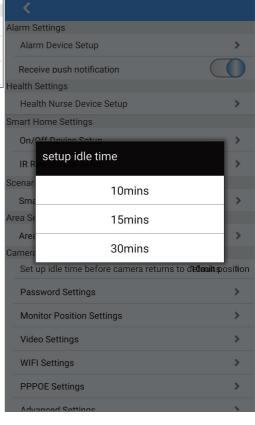

# 4.9 System Setting - Camera Settings - Password Settings

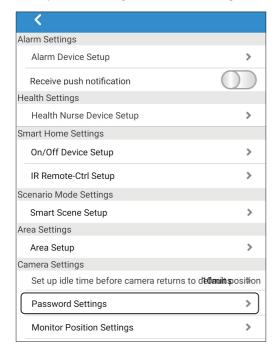

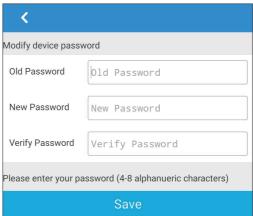

# 4.10 System Setting - Camera Settings - Monitor Position Settings

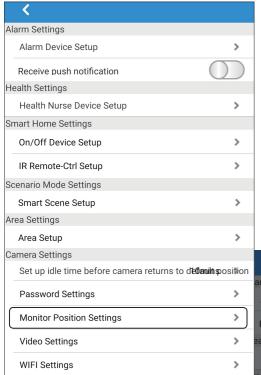

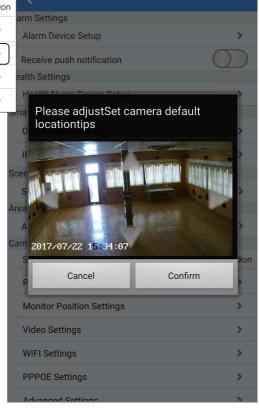

# 4.11 System Setting - Camera Settings - Video Settings

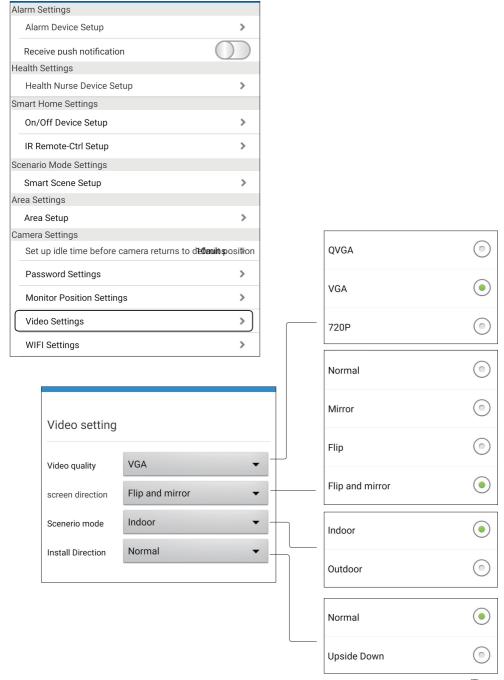

- 4.12 System Setting -Camera Settings - Wi-Fi Settings
- 4.13 System Setting Camera Settings - PPPOE Settings
- 4.14 System Setting Camera Settings - Advanced Settings

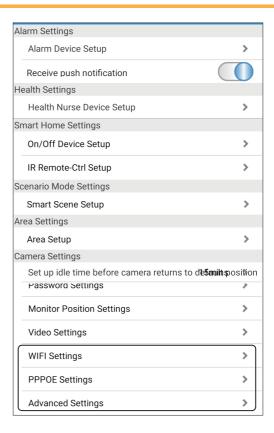

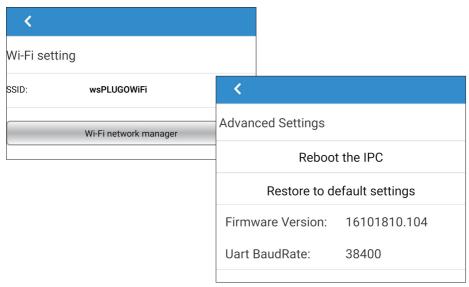

#### 5.1 "Device" interface introduction

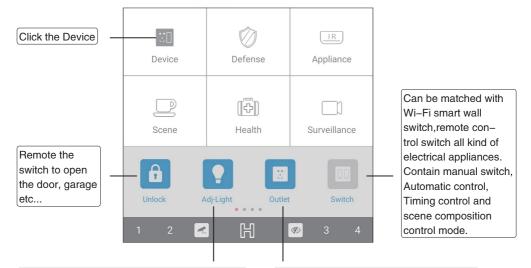

To remote control the Wi-Fi LED system, including, manually dimming the light, automatic control, time setting control, scene group control etc...

It can work with smart power socket, to remote all kind of device through the socket. it can manual control, auto control, time setting, scene setting.

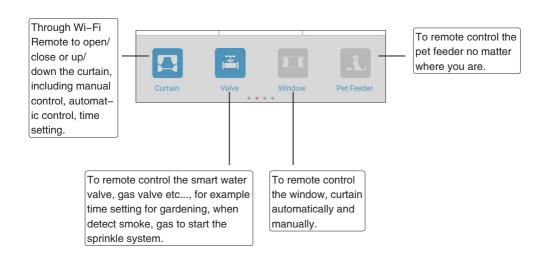

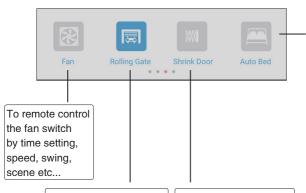

Remote control wireless Wi-Fi rolling gate up and down, scroll the door curtain. Manual. control, automatic control, timing control, scene group joint control mode.

Remote control wireless Wi-Fi shrink door, Manual control, Automatic control, Timing control, and scene group joint control mode.

Enjoy mobile phone/tablet remote viewing frequency, remote control automatic bed. With the improvement of people's quality of living standards, ordinary hospital beds have been unable to meet the needs of the elderly. patients and hospitals. Now is health care instrument science and technology content is more and more, more perfect on the function design and people, the structure is more reasonable Easy to use, can fully automatic multi-function remote control from the dynamic nursing bed now in use in implementing the patient sit up independently, mobile, roll over, bend your knees, choice of decubitus, everyday activities such as eating, reading, to a certain extent, reduce nursing many The inconvenience

"Lifestyle greening" can be used to edit scene mode remotely. The Wi-Fi smart energy sensor automatically turns off the power source, to realize the lifestyle and frugality, green and low-carbon, The green ecological concept of civilized health. Automatic switching control. Timing control.scene composition and other control methods.

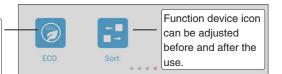

#### 5.1.1 "Unlock" interface introduction

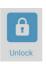

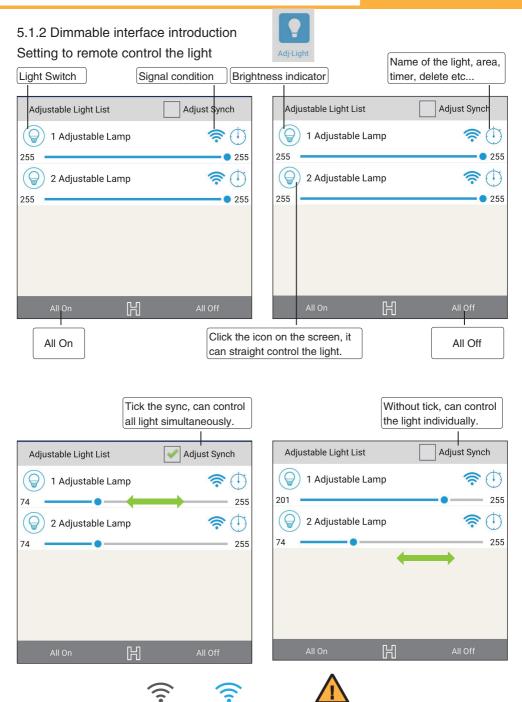

Adjust to the darkest

doesn't mean it power off.

No connection connected

Setting the name of the light, area, timer, delete device.

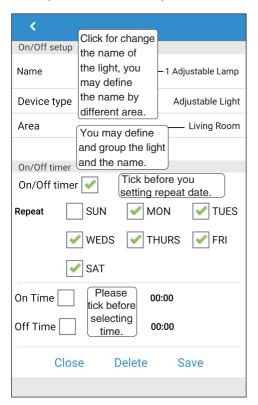

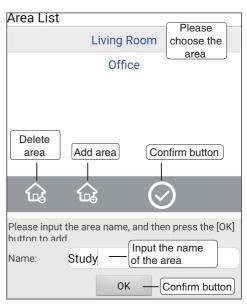

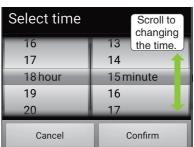

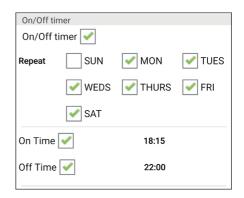

#### 5.1.3 "Outlet" interface introduction

#### Setting to remote control the outlet and switch

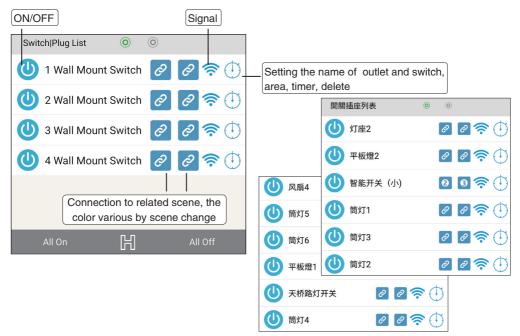

#### Select the scene for the outlets and switches

Detail of outlets and switches related scene mode introduction please refer to 5.4 Scene interface

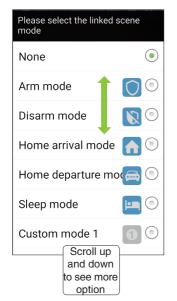

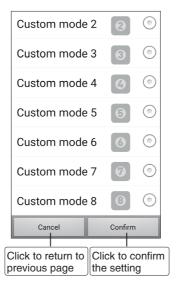

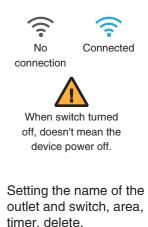

Please refer to page 44 the

5.1.2 for setting

#### 5.1.4 "Switch" interface introduction

#### Setting switch remote

#### 5.1.5 "Curtain" interface introduction

#### Setting curtain remote

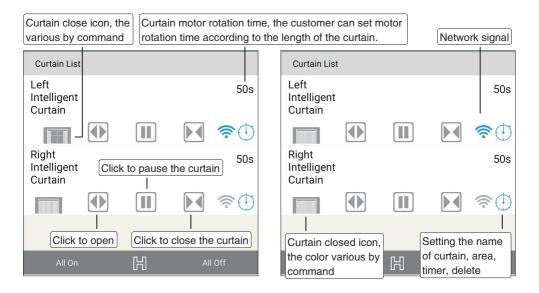

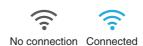

Setting the name of the curtain, area, timer, delete.

Please refer to page 44 the 5.1.2 for setting

#### 5.1.6 "Valve" interface introduction

## Setting water valve remote

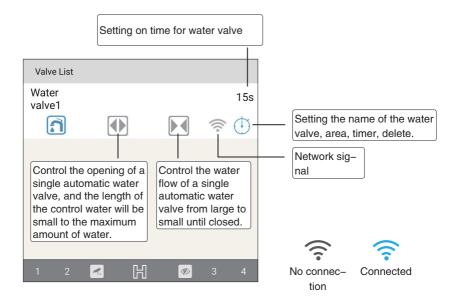

Setting the name of the water valve, area, timer, delete.

Please refer to page 44 the 5.1.2 for setting

# 5.1.7 "Door, Window" interface introduction

Setting door remote

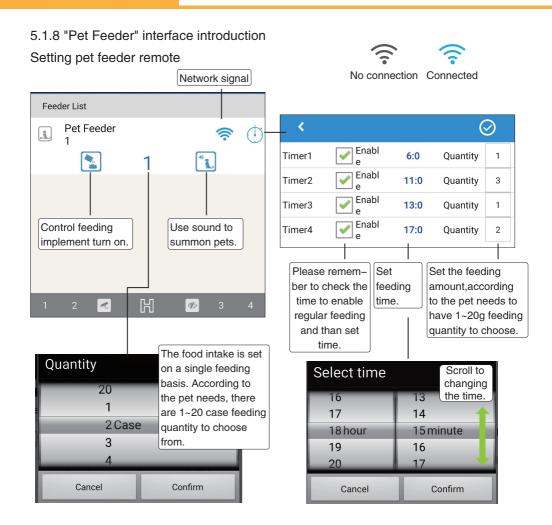

# 5.1.9 "Fan" interface introduction Setting fan remote

Usually refers to the exhaust fan setting.

# 5.1.10 "Rolling Gate" interface introduction Setting rolling gate remote

#### 5.1.11 "Shrink Door" interface introduction

Setting shrink door remote

#### 5.1.12 "Auto Bed" interface introduction

Setting auto bed remote

#### 5.1.13 "ECO" interface introduction

Setting ECO remote

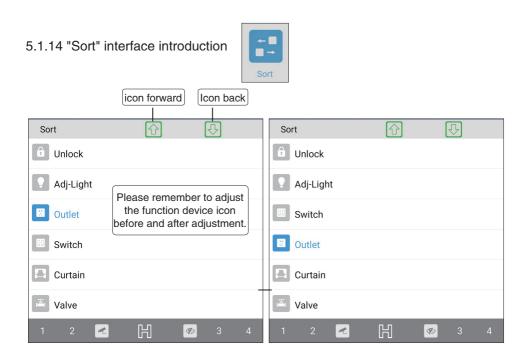

For example, after adjusting "Outlet" has been moved to "switch"

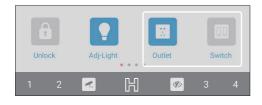

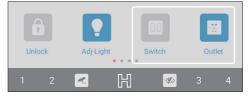

#### 5.2 "Surveillance" interface introduction

At preset area click "Surveillance" icon. the icon color changes from white to dark

Remote control to setup the door bell, alarm buzzer goes on when detected, meantime, the alarm message send to the smart phone or tablet defaulted.

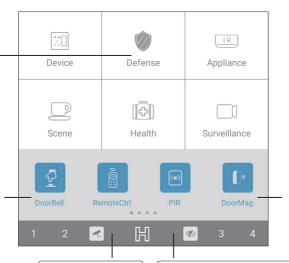

emote control to setup the door magnet sensor, alarm buzzer goes on when detected, meantime, the alarm message send to the smart phone or tablet defaulted.

Pairing the Remote control signal, easy to use and setup. also, with self learning mode to learn the signal of the remote control.

Remote control to setup the IR sensor for monitoring gas, fire, power leakage, water flood, motion sensor etc..., alarm buzzer goes on when detected, meantime, the alarm message send to the smart phone or tablet defaulted.

It can also control with manual switch, auto control, scene combination etc..., buzzer will goes on when detector sensor with low power or off line.

Through 3G/4G/Wi-Fi network, to trigger the fire alarm. start interactive control to protect related circuit, fire sprinkler, auto turn off all valve etc...

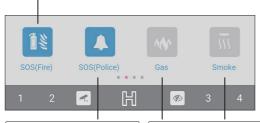

Through 3G/4G/Wi-Fi network, to trigger the alarm with buzzer to deter the unexpected, start interactive the communication between police or security company.

Auto detect the gas, smoke, CO. Through 3G/4G/Wi-Fi network, to trigger the alarm. It can also control with manual switch, auto control, scene combination etc.... buzzer will goes on when detector sensor with low power or off line.

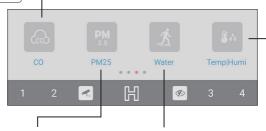

Remote wireless security monitoring PM2.5 gas automatic detection. Touch the alarm response, support 3G/4G, Wi-Fi networking wireless alarm, warning message or warning voice to the client designated mobile phone/tablet. Control methods including air purifying automatic control, scene composition and remote control. For example, when the PM 2.5 gas is detected. The air purifying device can be activated automatically. Reducing the air pollution of PM 2.5 to the use's health.

Remote wireless security monitoring automatic detection, such as water or weak acid and weak base liquid leakage hidden trouble, automatic alarm response, and support the 3G/4G flow / Wi-Fi networking wireless alarm, warning message or warning voice to the client designated mobile phone/tablet. Control mode including manual switch, automatic control, scene combination and remote control. For example, forget to turn off the kitchen faucet, detect the toilet leak, etc., will automatically start to turn off the water faucet.

The remote wireless security monitoring automatically detects the indoor environment temperature and humidity. Trigger alarm response. Support 3G/4G and Wi-Fi communication. warning message or warning message to client designated mobile phone/tablet. Remote monitoring of the client direct displayed, high precision, good long-term stability, to provide users with a full range of temperature and humidity monitoring solution, widely used in smart home,communication room. data.equipment room. air conditioning room, laboratory, library, office and other places of the indoor temperature and humidity measurement. Control mode including manual switch.automatic control, scene combination and remote control

Remote wireless security monitoring of automatically detecting the oxygen content in air, touch the alarm response, support 3G/4G and Wi-Fi networking wireless alarm ,warning message or warning voice to the client designated mobile phone/tablet .Control mode including manual switch, automatic control, scene combination and remote control. For example. closing the gas valve, opening the doors and windows, ventilating the air.

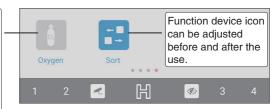

#### 5.2.1 "Door Bell" interface introduction

#### Setting Door Bell remote

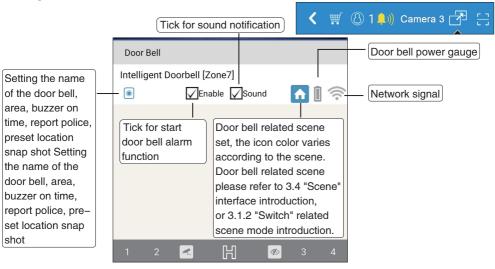

Setting for the name of door bell, area, alarm time, report, preset location snap shot.

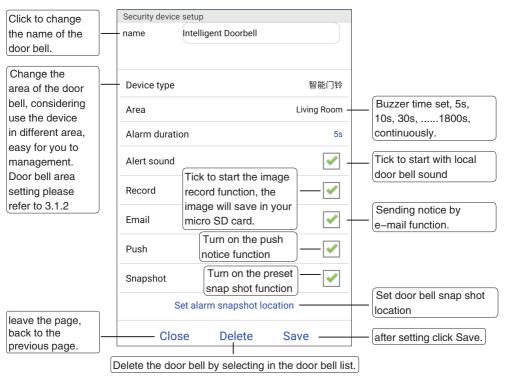

Setting the snap shot location by move the 4 white transparent triangle to the location. if set around the door, it can view the visitor in front of the door.

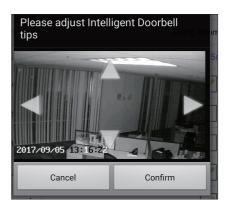

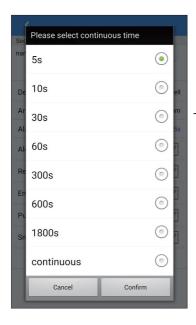

Alarm time set, it can set 5s, 10s, 30s... 1800s, continuously.

# 5.2.2 "RemoteCtrl" interface introduction Setting RemoteCtrl remote

Remote control: infrared,air, smoke,and carbon monoxide interface, Please refer to: 5.2.1 security-"doorbell" interface.

5.2.3 "PIR" interface introduction. Setting PIR remote

5.2.4 "DoorMag" interface introduction Setting DoorMag remote

5.2.5 "SOS(Fire)" interface introduction Setting SOS(Fire) remote

5.2.6 "SOS(Police)" interface introduction Setting SOS(Police) remote

5.2.7 "Gas" interface introduction

Setting gas remote

5.2.8 "Smoke" interface introduction Setting smoke remote -

5.2.9 "CO" interface introduction Setting CO remote

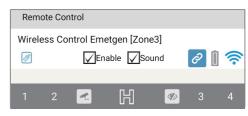

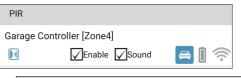

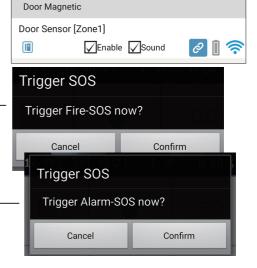

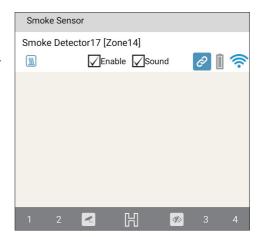

# 5.2.10 "PM2.5" interface introduction Setting PM2.5 remote

# 5.2.11 "Water" interface introduction Setting water remote

5.2.12 "TempHumi" interface introduction Setting TempHumi remote

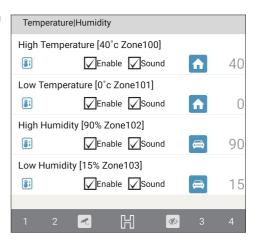

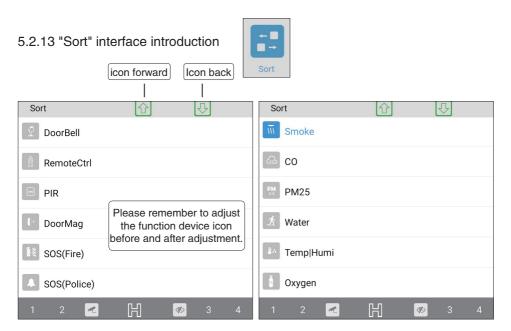

# 5.3 "Home Appliance" interface introduction

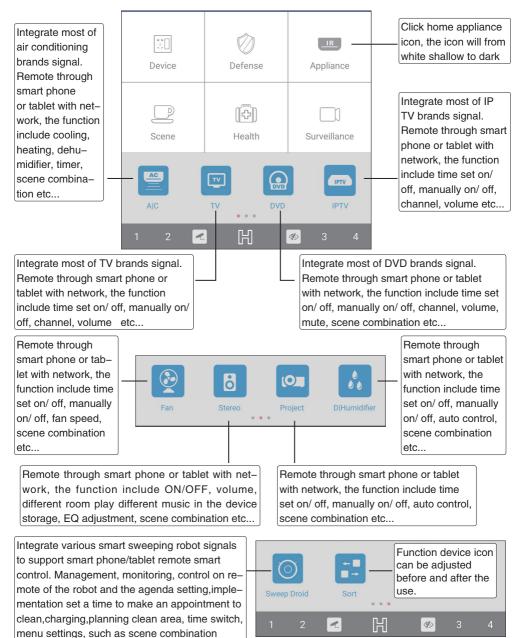

goods that modern family.

control mode. Because of its simple operation function and convenience, become and office worker or the common household appliance

# 5.3.1 "Air Conditioning" interface introduction

# Air conditioning remote setting

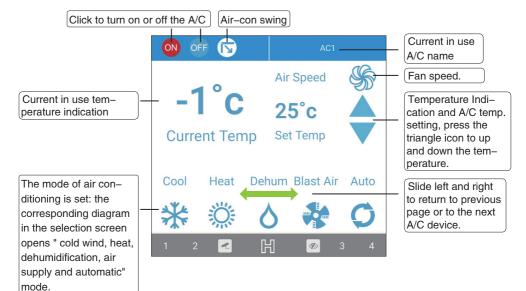

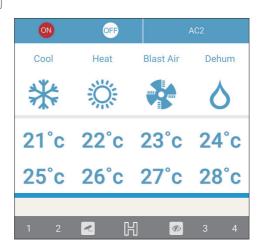

#### 5.3.2 "TV" interface introduction

#### TV remote setting

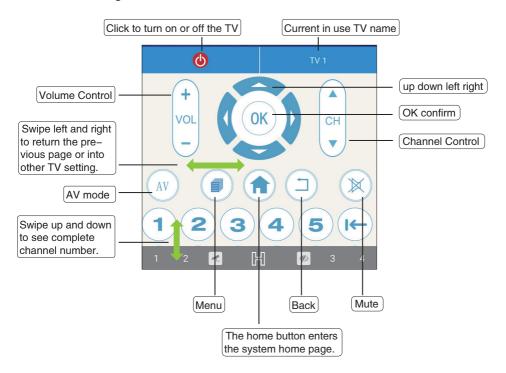

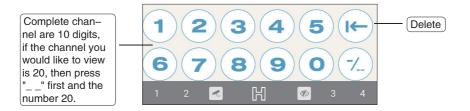

# 5.3.3 "DVD" interface introduction

## DVD remote setting

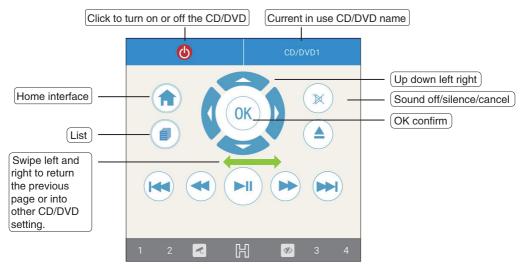

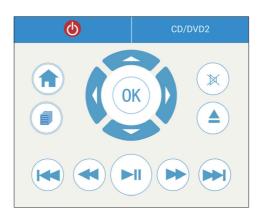

## 5.3.4 "IP TV" interface introduction

# IP TV remote setting

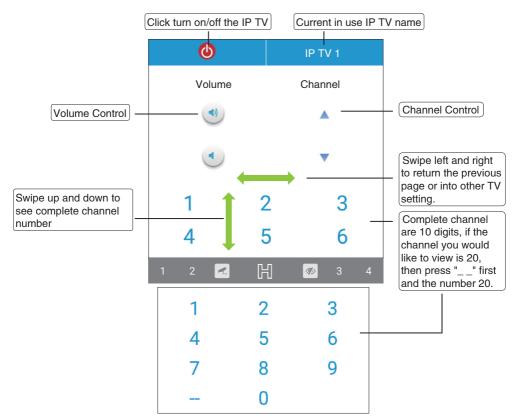

#### 5.3.5 "Fan" interface introduction

#### Fan remote setting

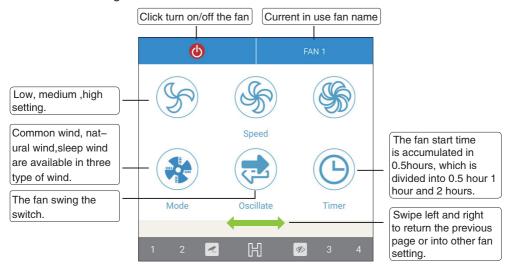

#### 5.3.6 "Stereo" interface introduction

#### Stereo remote setting

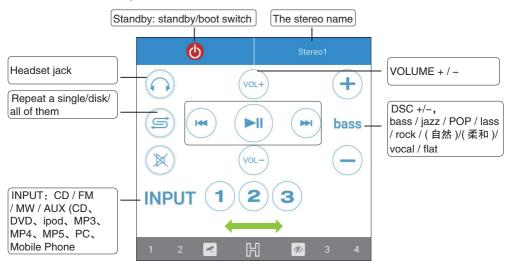

# 5.3.7 "Projector" interface introduction

# Projector remote setting

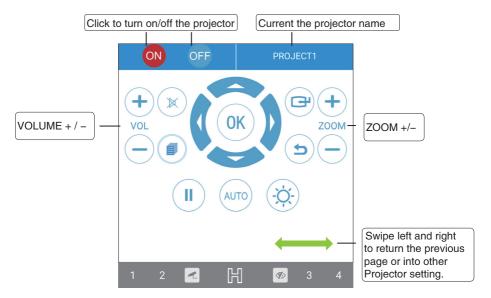

# 5.3.8 "DIHumidifier" interface introduction DlHumidifier remote setting

# 5.3.9 "Sweep Droid" interface introduction Sweep Droid remote setting

# 5.3.10 "Sort" interface introduction

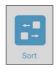

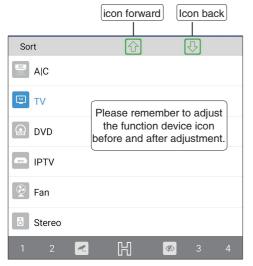

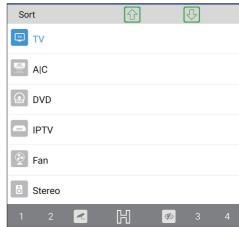

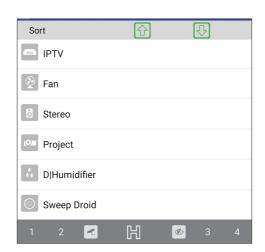

#### 5.4 "Scene" interface introduction

Click the "Scene", the icon color will change from shallow to dark.

When into the "Arm" mode, all security devices will be on as you preset. For example: door automatically lock. close curtain, start the IR motion detector, door magnet sensor, smoke detector, etc.... When any sensor detects, it will immediate buzzer on and inform vou through e-mail. SMS push notice and also can report to the police.

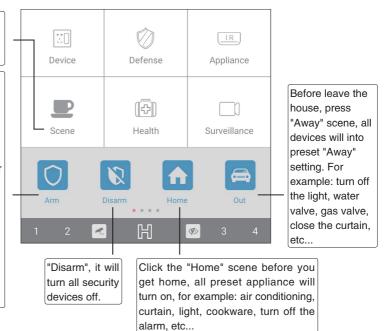

On "Sleep" scene, it will into your preset mode, turn the light to the lightness you preset or off, close the curtain, outdoor security device on. etc...

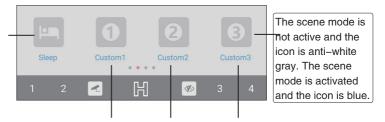

Places need according to the different environment, can increase the "custom" set multiple scenarios mode 1~8, intelligent security system automatically start related equipment will enter the host at a "custom"status. For example, intelligent lighting system, intelligent security monitoring, entrance guard system, video system, smart home appliances control system, HVAC system, automatic irrigation system of flowers and plants, such as health and safety emergency system will enter the host state.

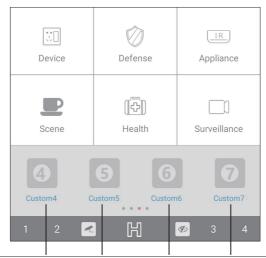

Places need according to the different environment, can increase the 'custom' set multiple scenarios mode 1 ~ 8, intelligent security system automatically start related equipment will enter the host at a 'custom' status. For example: intelligent lighting system, intelligent security monitoring, entrance guard system, video system, smart home appliances control system, HAVC system, automatic irrigation system of flowers and plants, such as health and safety emergency system will enter the host state.

> For example, shops and stores can customize the "opening shop" mode of the situation, set up the intelligent security system to start automatically, and the related equipment will enter the pre-set "open shop" state.

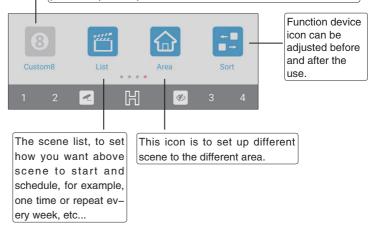

# 5.4.1 "Arm" interface introduction Setting arm remote

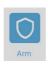

- 5.4.2 "Disarm" interface introduction
- 5.4.3 "Home" interface introduction
- 5.4.4 "Away" interface introduction
- 5.4.5 "Sleep" interface introduction
- 5.4.6 "Custom 1" interface introduction
- 5.4.7 "Custom 2" interface introduction
- 5.4.8 "Custom 3" interface introduction
- 5.4.9 "Custom 4" interface introduction
- 5.4.10 "Custom 5" interface introduction
- 5.4.11 "Custom 6" interface introduction
- 5.4.12 "Custom 7" interface introduction
- 5.4.13 "Custom 8" interface introduction
- 5.4.14 "List" interface introduction
- 5.4.15 "Area" interface introduction
- 5.4.16 "Sort" interface introduction

#### 5.5 "Health Care" interface introduction

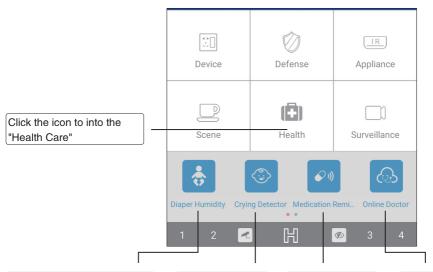

Support 3G/4G Wi-Fi networks, wireless remote trigger baby, critically ill patients in bed wet nurse remind sensor, convenient parents or family members, health care workers.raise the personnel in a timely manner to master the timing of the nursing ,understand with baby, and timely change diapers.

Support 3G/4G,-Wi-Fi connection.wireless remote triggering infant crying care reminder convenient parents or family members, and timely control of the baby's current condition

Support 3G/4G, Wi-Fi networkina.wireless remote triggering of health care and medical function tips, sending medication quidance notes or voice tips to patients.

Support 3G/4G. Wi-Fi network, health care personnel wireless remote trigger health and medical function equipment monitoring remote diagnosis patient abnormal monitoring, etc.

Through 3G/4G/Wi-Fi network to see the vision of the patient, knows there status anytime anywhere, also, you can talk to the nursing personnel for any requirement through the microphone and speaker.

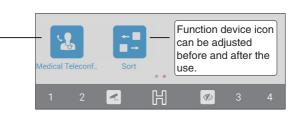

5.5.1 "Diaper Humidity" interface introduction Setting Diaper Humidity remote

5.5.2 "Crying Detector" interface introduction Setting Crying Detector remote

5.5.3 "Medication Reminder" interface introduction Setting Medication Reminder remote

5.5.4 "Online Doctor" interface introduction Setting Online Doctor remote

5.5.5 "Medical Teleconference"interface introduction Setting Medical Teleconference remote

5.5.6 "Sort" interface introduction

## 5.6 "Surveillance" interface introduction

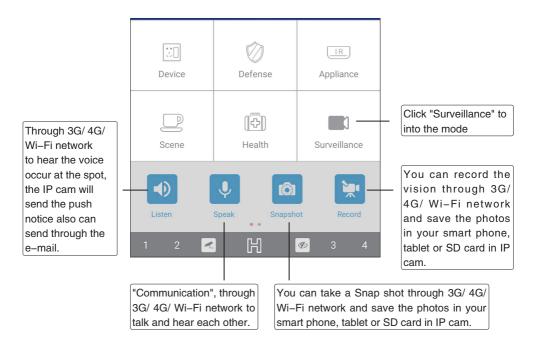

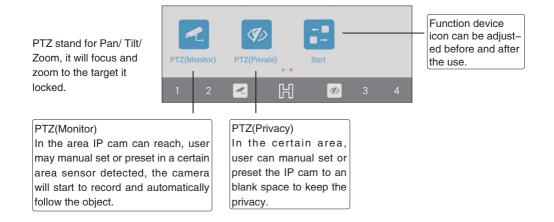

5.6.1 "Listen" interface introduction Setting Listen remote

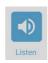

5.6.2 "Speak" interface introduction Setting Speak remote

5.6.3 "Snapshot" interface introduction Setting Snapshot remote

5.6.4 "Record" interface introduction Setting Record remote

5.6.5 "PTZ(Monitor)" interface introduction Setting PTZ(Monitor) remote

5.6.6 "PTZ(Private)" interface introduction Setting PTZ(Private) remote

5.6.7 "Sort" interface introduction

## **Notice**

#### NCC

Notice for Taiwan

低功率電波輻射性電機管理辦法

#### 第十二條

經型式認證合格之低功率射頻電機,非經許可,公司、商號或使用者均不得擅自變更頻率、加大功率或變 更原設計之特性及功能。

#### 第十四條

低功率射頻電機之使用不得影響飛航安全及干擾合法通信;經發現有干擾現象時,應改善至無干擾時方得 繼續使用。前項合法涌信,指依電信法規定作業之無線電诵信。低功率射頻電機須忍受合法诵信或丅業、 科學及醫療用電波輻射性電機設備之干擾。

#### **FCC**

This device complies with Part 15 of the FCC Rules. Operation is subject to the following two conditions: (1) This device may not cause harmful interference, and (2) this device must accept any interference received, including interference that may cause undesired operation.

Caution: Changes or modifications not expressly approved by the party responsible for compliance could void the user's authority to operate the equipment.

NOTE: This equipment has been tested and found to comply with the limits for a Class B digital device, pursuant to part 15 of the FCC Rules. These limits are designed to provide reasonable protection against harmful interference in a residential installation. This equipment generates, uses and can radiate radio frequency energy and, if not installed and used in accordance with the instructions, may cause harmful interference to radio communications. However, there is no guarantee that interference will not occur in a particular installation. If this equipment does cause harmful interference to radio or television reception, which can be determined by turning the equipment off and on, the user is encouraged to try to correct the interference by one or more of the following measures:

- --Reorient or relocate the receiving antenna.
- --Increase the separation between the equipment and receiver.
- --Connect the equipment into an outlet on a circuit different from that to which the receiver is connected.
- -- Consult the dealer or an experienced radio/TV technician for help.

#### IC

#### IC statement

This device complies with Industry Canada license-exempt RSS standard(s).

Operation is subject to the following two conditions: (1) this device may not cause interference, and (2) this device must accept any interference, including interference that may cause undesired operation of the device.

Le présent appareil est conforme aux CNR d'Industrie Canada applicables aux appareils radio exempts de licence. L'exploitation est autoris é e aux deux conditions suivantes : (1) l'appareil ne doit pas produire de brouillage, et (2) l'utilisateur de l'appareil doit accepter tout brouillage radio é lectrique subi, m ê me si le brouillage est susceptible d'en compromettre lefonctionnement.